## PARENT HELP GUIDE

## Step 1. Download the App

IOS App Store - https://apps.apple.com/us/app/squadi/id1614546003

Google Play - https://play.google.com/store/apps/details?id=com.wsa.squadi

Step 2. Switching between child and parent profiles

Open Squadi app log in > select the 3 dots on the bottom right-hand side > switch profile appears on the top > select the name > notice when switching profiles the child's name appears on the home screen after Hey and also a blue line at the bottom of the screen to remind you that you have switched to another profile

Please note: if you do not see your child's name here you may not be linked, see below steps to link your child's profile.

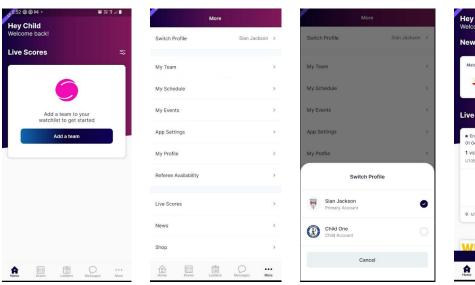

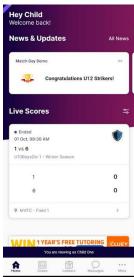

## **Linking Child's Profile**

Select the 3 dots > more option the bottom right-hand side of the screen > my profile > my full profile

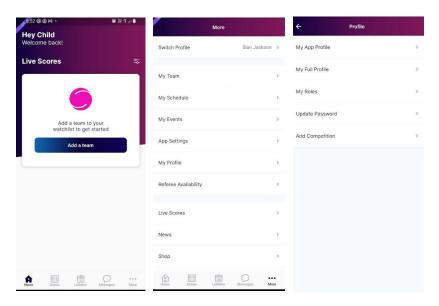

Select the 3 dots next to activity > personal details > add parent/guardian > complete details and save > if you already have an account in Squadi it will appear to be selected.

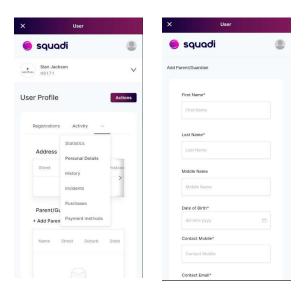

You should now be linked to your child, follow Step 2 above to toggle between the accounts. If you have issues, please contact your club administrator.

## Giving a child their own Log In

Open Squadi app and be logged in > select the 3 dots on the bottom right-hand side > switch profile appears on the top > select the child's name

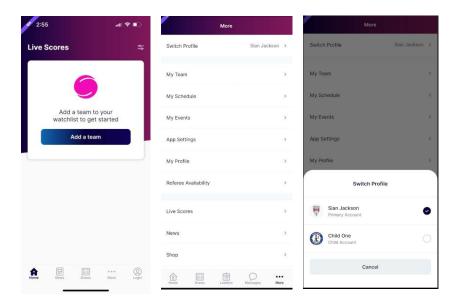

Select the 3 dots and more option the bottom right-hand side of the screen > my profile > my full profile

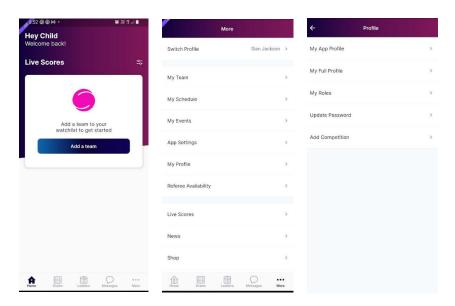

Select the 3 dots next to activity > personal details > the box titles address > scroll to the right hand-side > select the 3 dots and edit > complete details and save > the child will then have the ability to login using their own email address

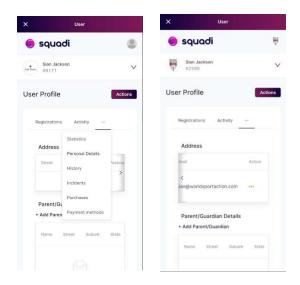

**Step 3.** Select 'Follow a Team, then search and select your organisation. Here you can search or select your team.

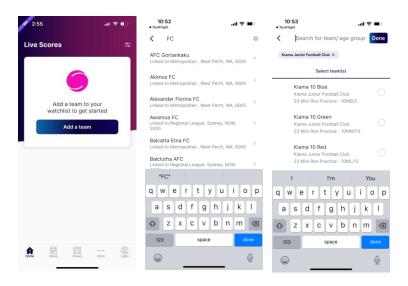

**Step 4. Viewing Draws and Match Statistics -** Select 'Draws' from the bottom menu. Here you can select the info icon and view score breakdown, Action log, starting formation (if being used) and player statistics.

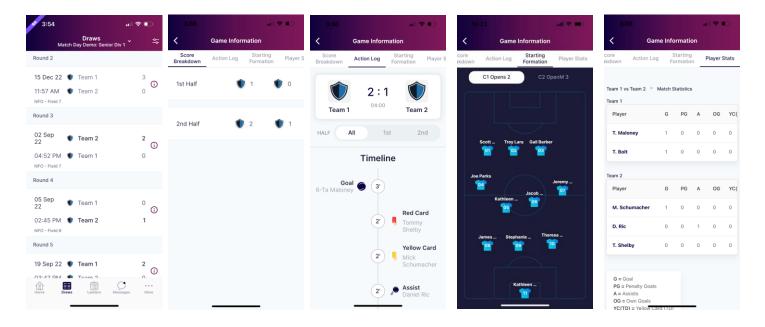

**Step 5. Viewing the Ladder -** Select the ladder icon from the bottom menu. Here you can scroll across to view each column of the ladder.

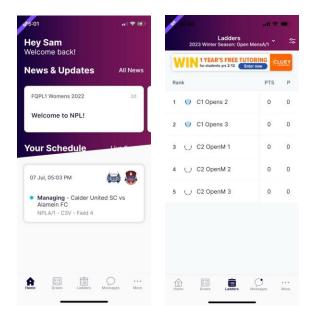

**Step 6. Adding and editing teams from your watchlist -** Select 'Ladders or Draws' then select the edit icon in the top right corner. Here you can remove teams or add additional teams by searching your club.

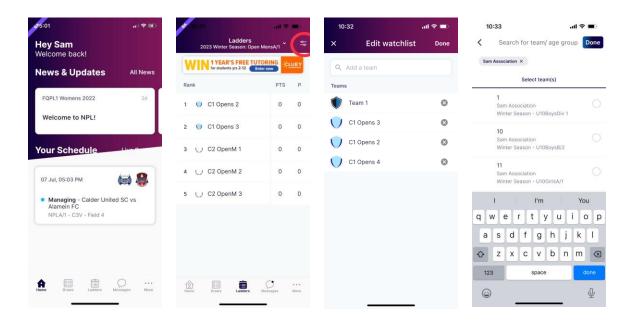